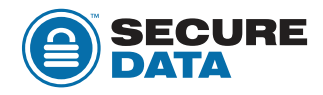

## **Power Management in Windows and macOS for SecureDrives.**

## **Windows**

- **1.** Open Device manager
- **2.** Unlock SecureDrive
- **3.** Once the drive unlocks and mounts, the Device Manager screen will refresh
- Once the screen refreshes, click the "Universal Serial Bus controllers" drop down. **4.** You will then see "USB Mass Storage Device"
- **5.** Right click on the device > Click "Properties" > "Power Management", then

uncheck the box "Allow the computer to turn off this device to save power"

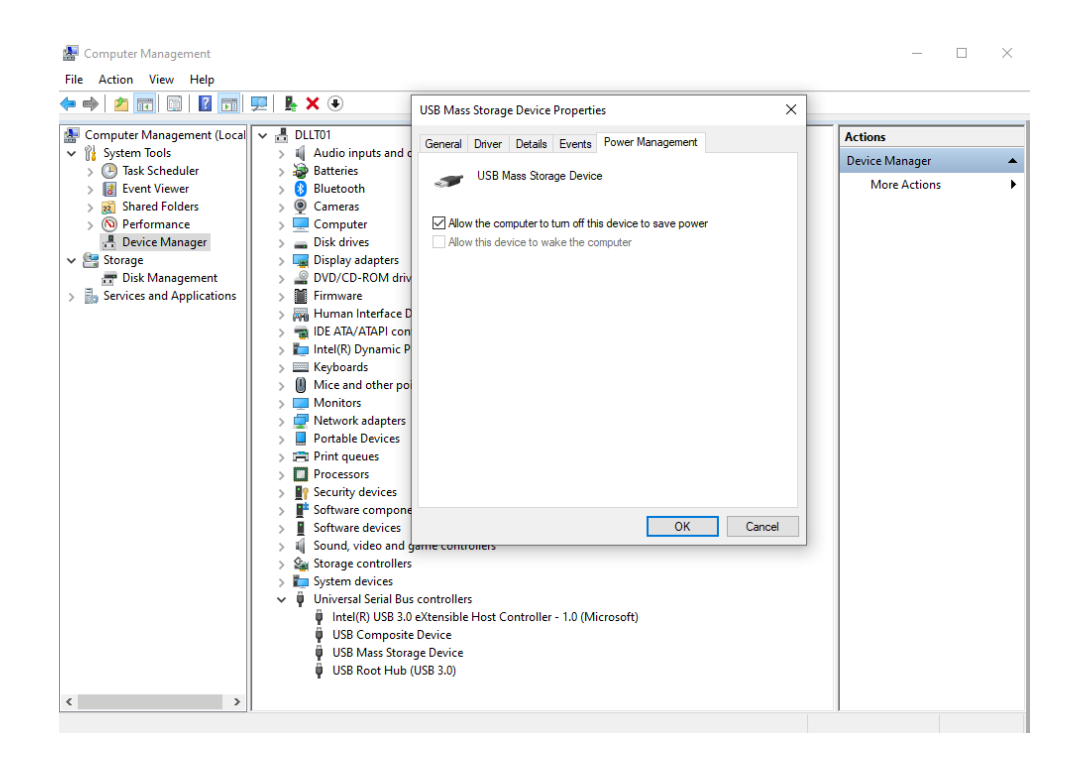

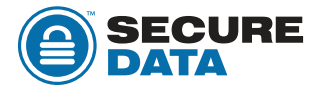

## **macOS**

- **1.** Open System Preferences
- **2.** If you have the Big Sur operating system, open "Battery". For the options "Battery" and "Power Adapter" uncheck "Put Hard Disks to Sleep When Possible"
- **3.** If you have an earlier macOS, open "Energy Saver". For the options "Battery" and "Power Adapter" uncheck "Put Hard Disks to Sleep When Possible"

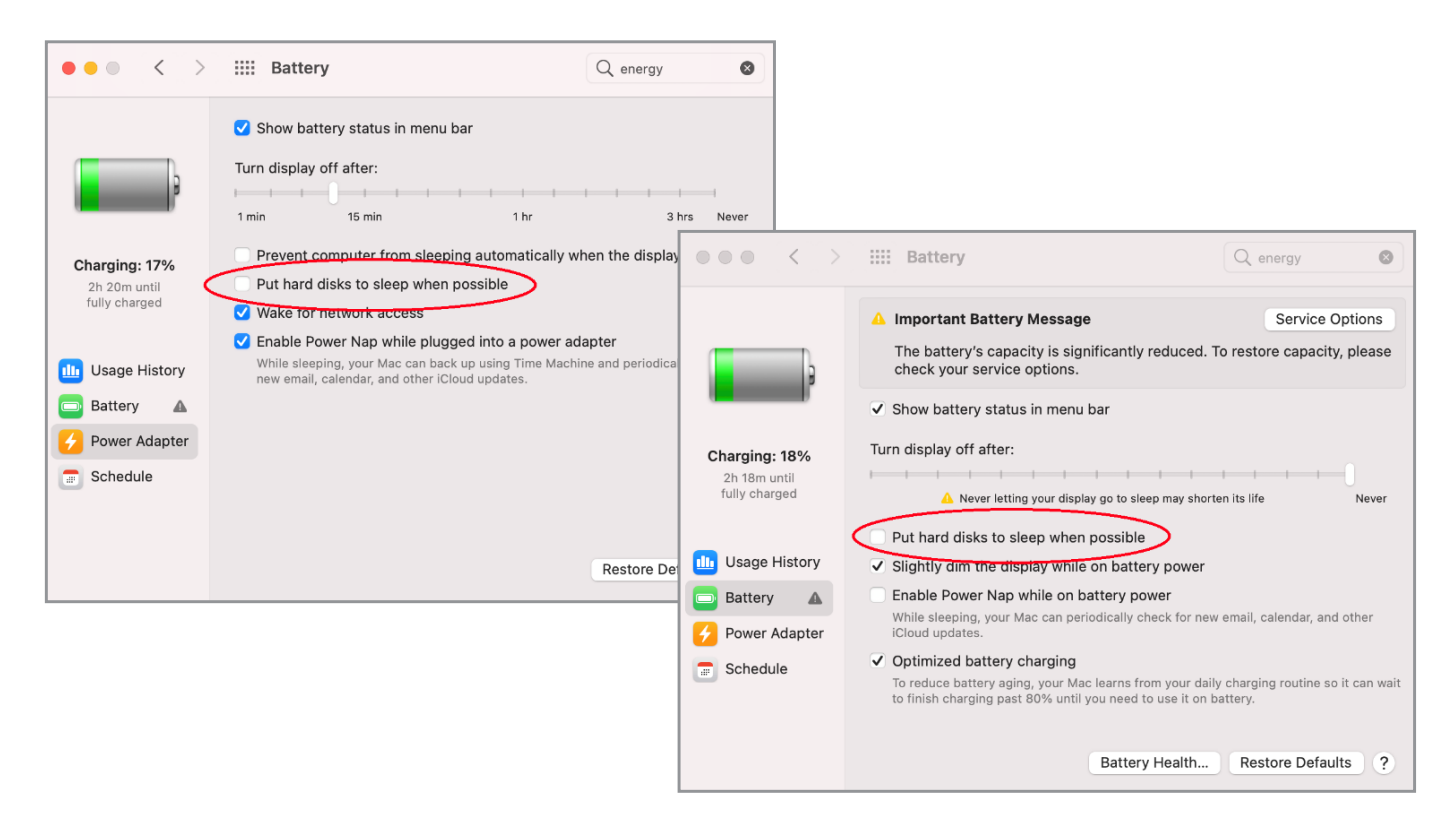

## **Older macOS**

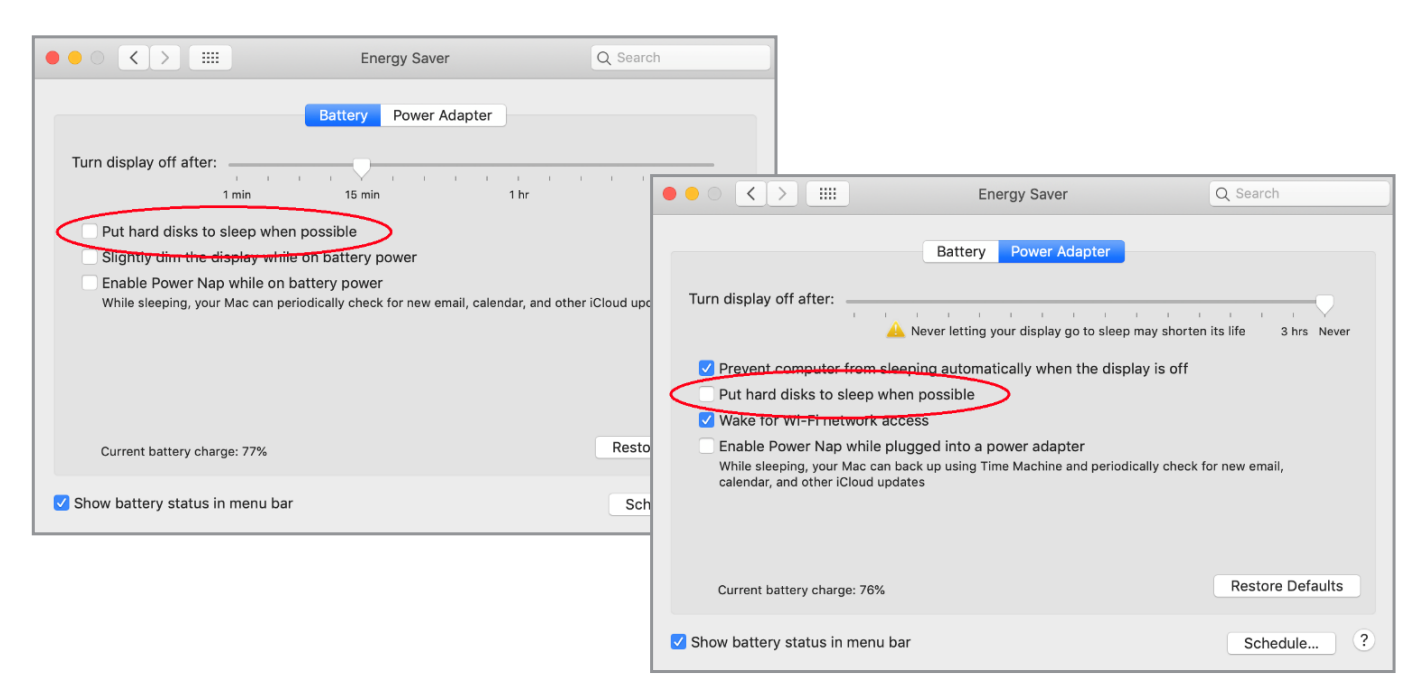

*08/06/2021*